# **Index V4 Embosser manual**

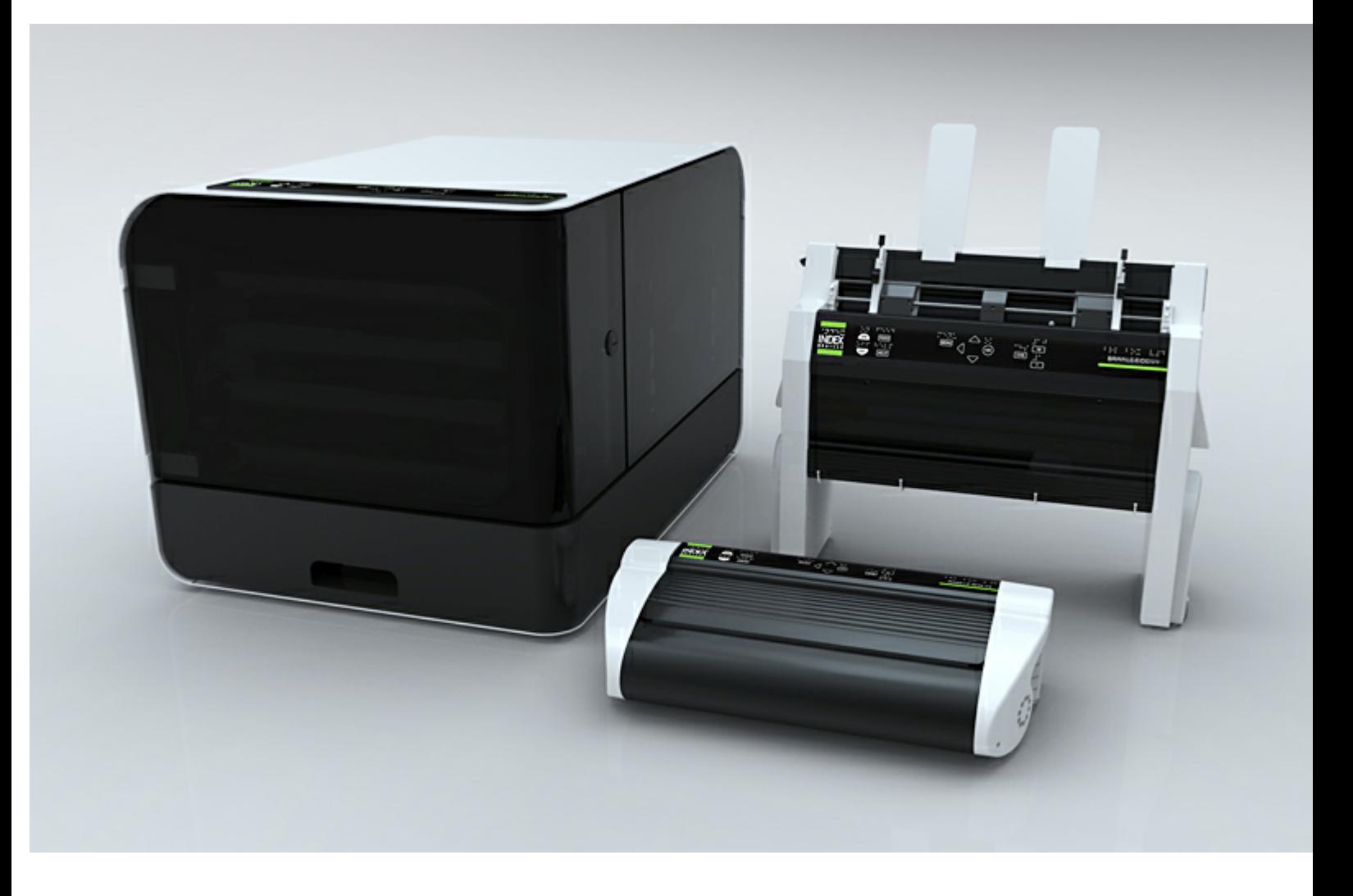

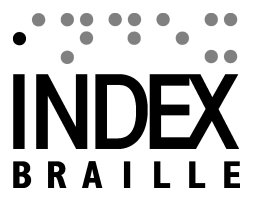

© 2012 Index Braille

2012-05-31 Firmware 1.3.9

# **Table of Contents**

 $1 - 1$ 

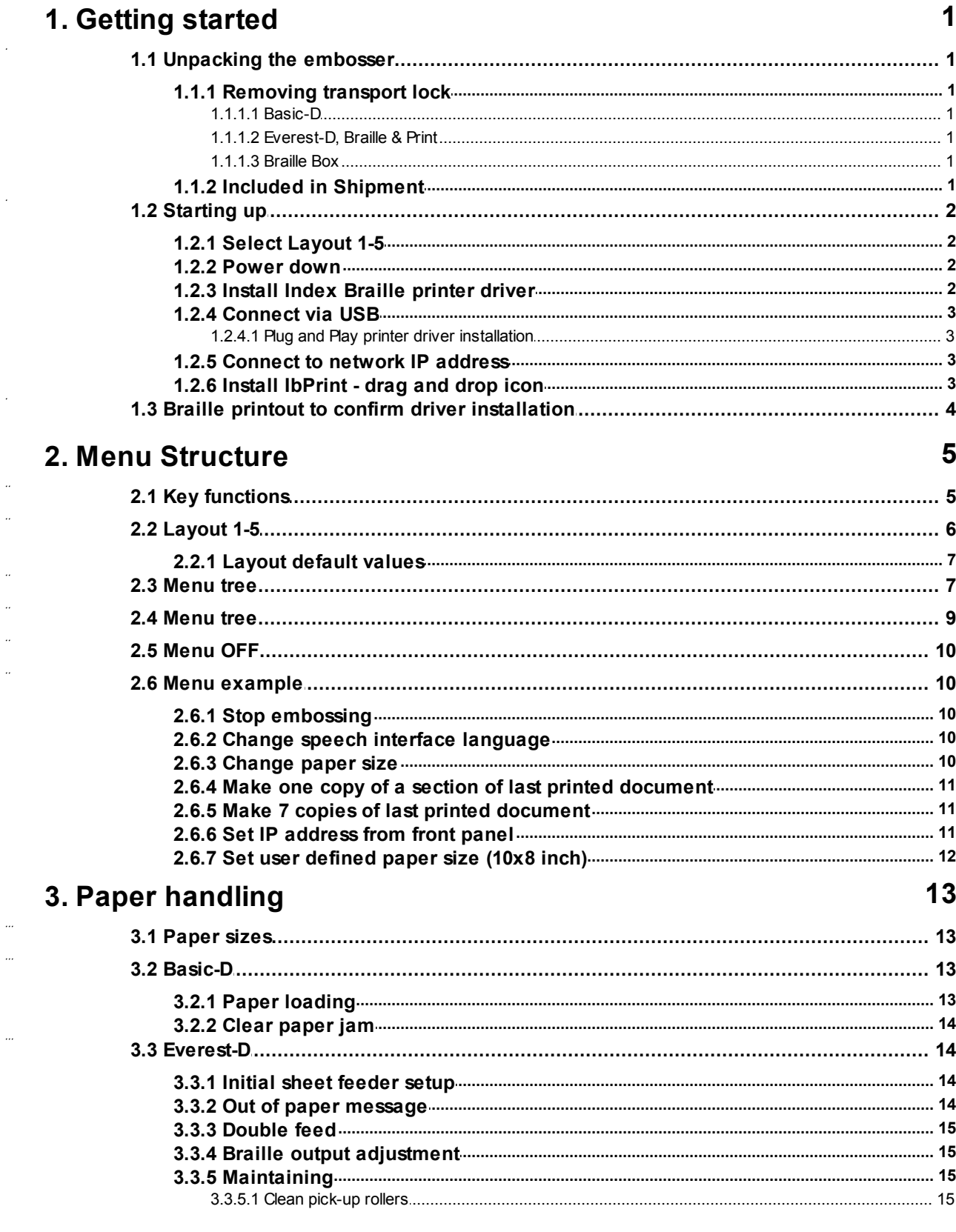

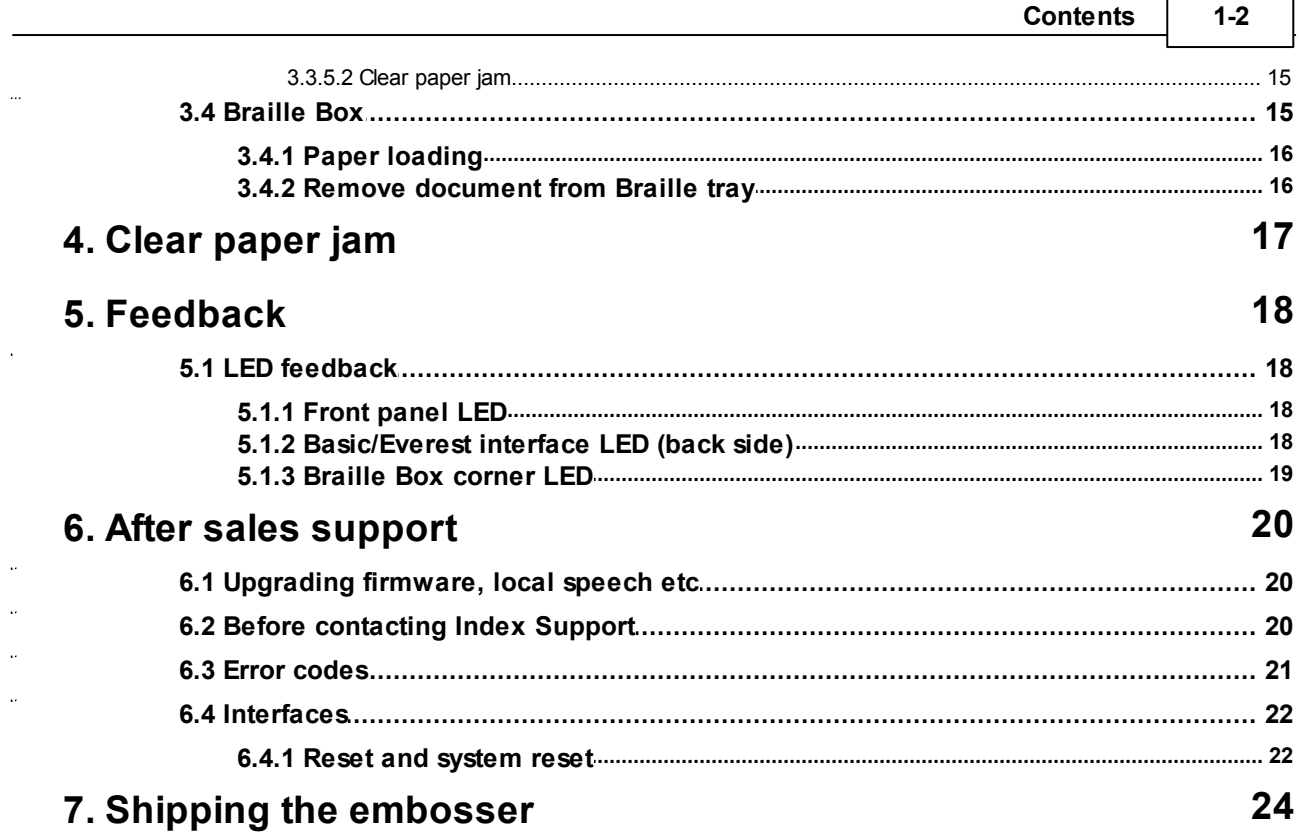

 $\mathbf{r}$ 

 $\overline{\phantom{0}}$ 

# <span id="page-3-0"></span>**1 Getting started**

## <span id="page-3-1"></span>**1.1 Unpacking the embosser**

Unpack the embosser gently, save the packing material and transport lock in case of future transportation of the embosser.

### <span id="page-3-2"></span>**1.1.1 Removing transport lock**

The green transport lock is aimed to protect the embossing mechanics during transport.

#### <span id="page-3-3"></span>**1.1.1.1 Basic-D**

Remove the green transport steel rod from the back side of the Basic-D. Store it in place of the individual holders located on the back pallet.

(Work task Video - Removing the transport lock Basic-D)

#### <span id="page-3-4"></span>**1.1.1.2 Everest-D, Braille & Print**

Remove the two green plastic transport locks from the sheet feeder of the Everest-D/Braille  $\&$ Print. Carefully store the locks in case of future transportation of the embosser.

(Work task Video - Removing the transport lock Everest-D, Braille & Print)

#### <span id="page-3-5"></span>**1.1.1.3 Braille Box**

- 1. Open the paper tray and remove the transport protection foam.
- 2. Open the service lid and remove the 3 green transport locks from each embossing head axle.
- 3. Store the 3 transport locks on the holders of the embosser tower . (Left side of tower, located

on the ends of each head axle.)

(Work task Video - Removing the transport lock Braille Box)

#### <span id="page-3-6"></span>**1.1.2 Included in Shipment**

The following is included in shipment:

- Embosser
- External switched power supply in Basic-D and Everest-D
- Power cable
- USB cable
- $\bullet$  User manual

Index Memory Stick including printer drivers, user manuals, service manuals, videos, Braille editor software etc.

# <span id="page-4-0"></span>**1.2 Starting up**

The Basic-D V4, Everest-D V4 and Braille Box V4 start up directly when power is connected. If the power cable has already been connected, press the ON key and hold for 2 seconds to start the embosser. The fan will start directly and the start-up sequence is completed once the embosser echos the brand name. It takes approximately 40 seconds for start up of the V4 embosser. During this time the embosser will load the LINUX operation system and check embosser status etc.

### <span id="page-4-1"></span>**1.2.1 Select Layout 1-5**

You may select between five alternative layouts including common paper sizes, margins, line length and characters per line etc.

To select page layout press the up/down arrow key. The current layout value will be indicated (ex. layout 1). To set a new layout, continue to press the up/down arrow key until you are prompted with the layout in which you wish to have. By pressing OK you will have set the embosser to your new layout value.

You may select HELP at any time to find your current layout settings.

### <span id="page-4-2"></span>**1.2.2 Power down**

Power off the V4 embosser by pressing the OFF key (hold down 2 seconds). This is verified by the message "embosser is turning off". During power off the embosser heads are placed into transport position.

Please do NOT power down the embosser by disconnecting the power input plug. This may leave files improperly closed with in the operation system and can cause unnecessary errors.

### <span id="page-4-3"></span>**1.2.3 Install Index Braille printer driver**

Allsoftware and printer drivers for Index embossers may be installed free of charge from the Index Memory Stick or at [www.indexbraille.com](http://www.indexbraille.com) .

Install one of the following printer drivers on your computer.

- Windows XP, Vista Windows 7-32 Bit use Index Driver 6(32bit)
- Windows 7-64 Bit use Index Driver 6(64bit)
- Mac printer driver for Mac OS X 10.4 (32 bit)

Please follow the printer driver installation wizard.

#### Link to Index Printer [drivers](http://www.indexbraille.com/Downloads/Software/Printer-drivers.aspx)

#### <span id="page-5-0"></span>**1.2.4 Connect via USB**

USB is the most commonly used connection. A USB cable is included in the embosser shipment.

Start up your Index embosser, wait for the "Ready"message and connect the USB cable. The Plug & Play add new software Wizard will automatically start up.

#### <span id="page-5-1"></span>**1.2.4.1 Plug and Play printer driver installation**

#### **USB Plug & Play in Microsoft Vista and Windows 7**

Connect your Index V4 embosser via USB. The Plug & Play "Found new hardware" wizard will complete the USB installation.

#### **USB Plug & Play in Microsoft XP**

Please select "No, not this time" and "Install the software automatically," follow the Plug & Play Wizard. Once successfully installed the message "Your new hardware is installed and ready to be used" will show.

#### <span id="page-5-2"></span>**1.2.5 Connect to network IP address**

Connect the V4 embosser to your network. If the network supports Dynamic Host Configuration Protocol(DHCP) the V4 embosser will now receive a dynamic IP address. Verify the IP address by: Press HELP  $+ 10$ . The V4 embosser will state the network IP address. Please write the address down for your own knowledge.

#### **Change to static IP address**

It is important to change the IP address of the computer to a static address: Ask the local network administrator for IP-address, Netmask, Gateway and Dynamic name server.

#### **From embosser internal web (not implemented in 1.3.x)**

Open your browser and type the embosser IP address in the domain window (www.). The internal web menu of the embosser is now presented. Go to Network, change to static IP address and insert the values.

#### <span id="page-5-3"></span>**1.2.6 Install IbPrint - drag and drop icon**

IbPrint may be used for testing the driver installation before installing any Braille translation software.

Drop the text file you would like to emboss at the IbPrint icon and select the emboss details such as number of copies, duplexing, banner page etc.

#### **About IbPrint**

IbPrint is a drag-and-drop program for transferring text files, setup files, vertical alignment files, etc. to Index Braille embossers. The file will be transferred without any translation to Braille. IbPrint supports text and esc sequences.

**Link to [IbPrint](http://www.indexbraille.com/Downloads/Software/Index-support-software.aspx)**

# <span id="page-6-0"></span>**1.3 Braille printout to confirm driver installation**

Printing of a simple test file, via IbPrint, is made to confirm correct printer and printer driver installation before installing any Braille editor.

Please drag and drop the Index test.txt file from // to IbPrint select embosser and press "Print". A test pattern print out will confirm the embosser installation.

# <span id="page-7-0"></span>**2 Menu Structure**

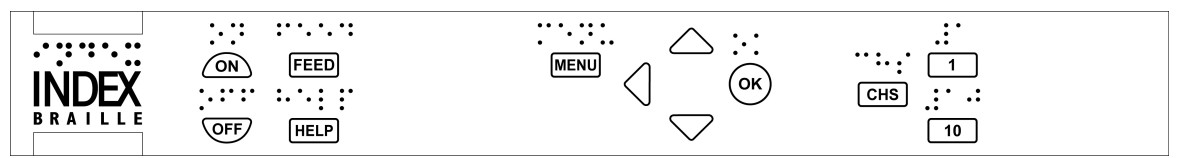

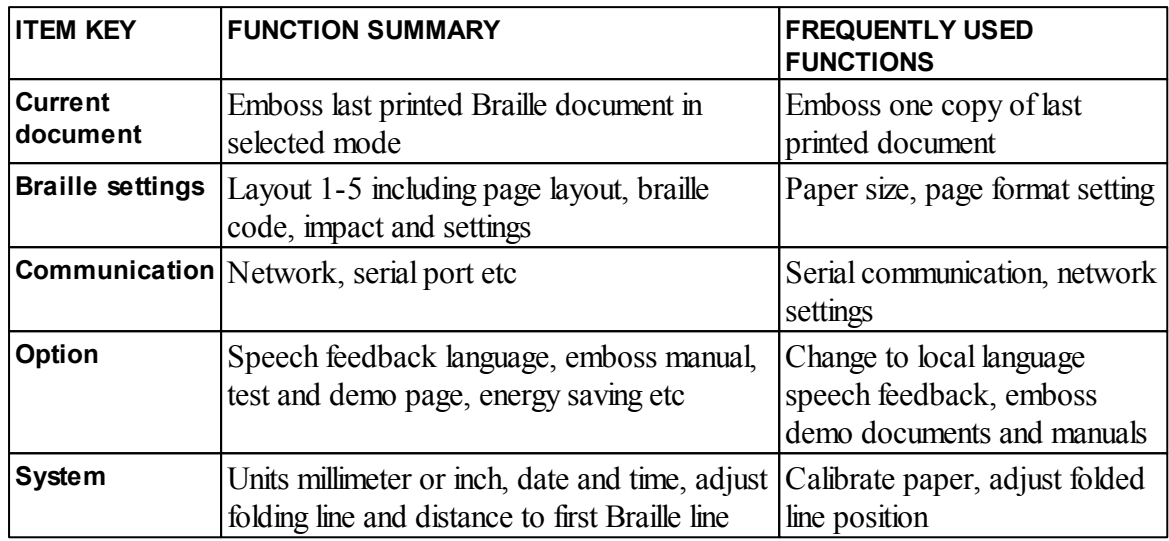

# <span id="page-7-1"></span>**2.1 Key functions**

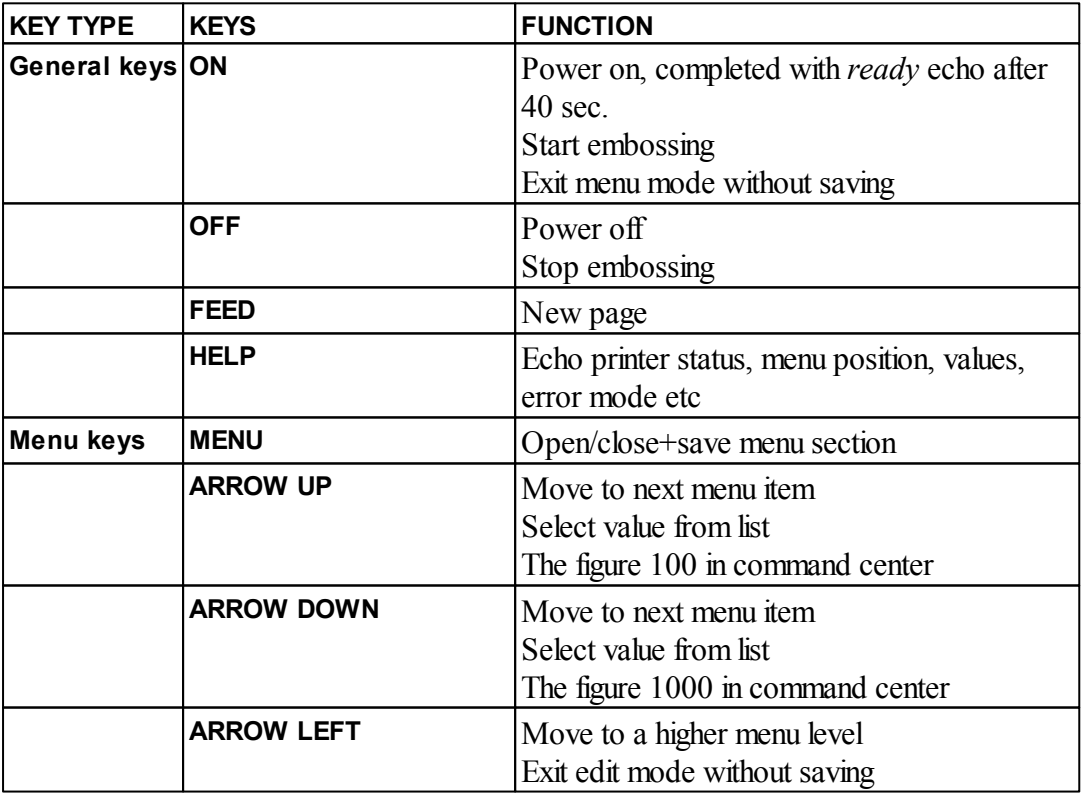

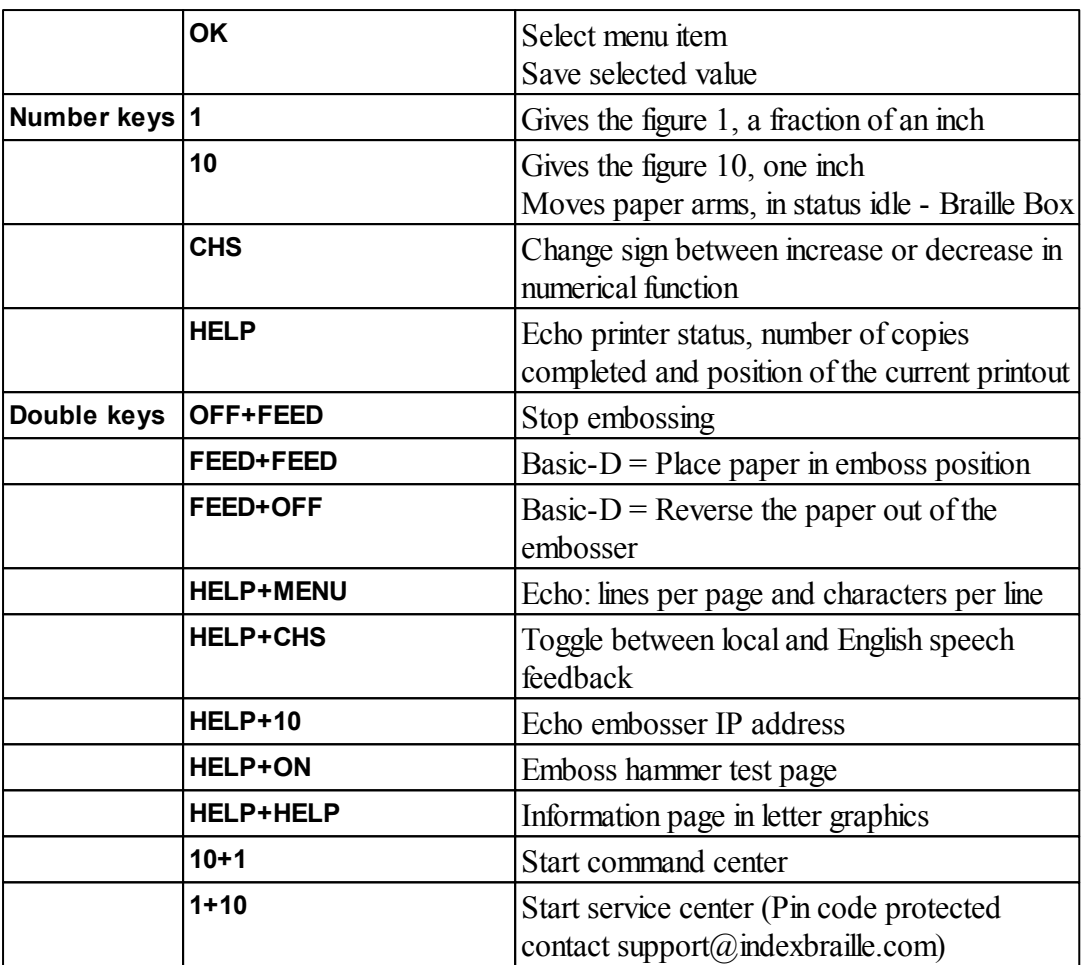

# <span id="page-8-0"></span>**2.2 Layout 1-5**

The Layout 1-5 is used to set alternative paper sizes and Braille layout parameters, top margin, binding margin, lines per page and characters per line etc.

- Press arrow up/down key to start Set Layout, echo "set layout, current value is 1-5"
- Press arrow up/down to preferred layout, echo "1-5"
- Press OK to select layout 1,2,3,4 or 5.

Pressing HELP in the layout function will present a list of the most important setting in the layout file.

These are: top margin, lines per page, binding margin, characters per line, duplexing single or double news paper format etc.

# <span id="page-9-0"></span>**2.2.1 Layout default values**

### **Basic-D**

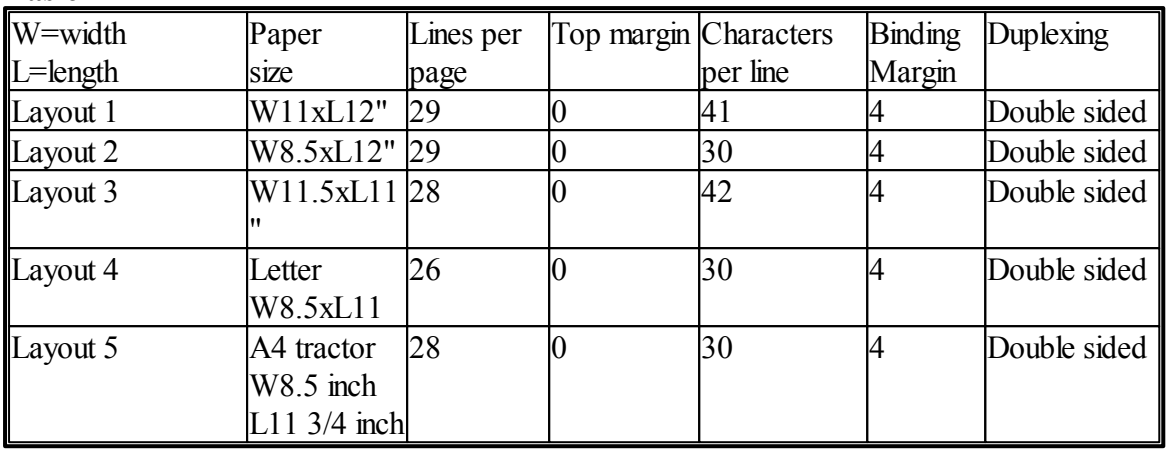

\*Basic-D V4 default Layout 1

### **Everest-D & Braille Box**

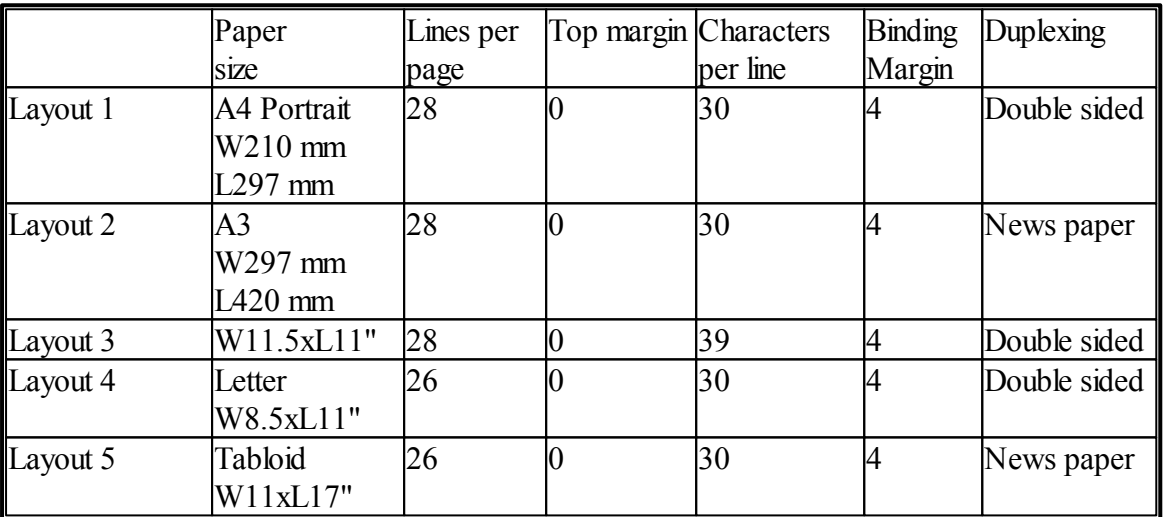

\*Everest-D default Layout 1

\*Braille Box default Layout 2

# <span id="page-9-1"></span>**2.3 Menu tree**

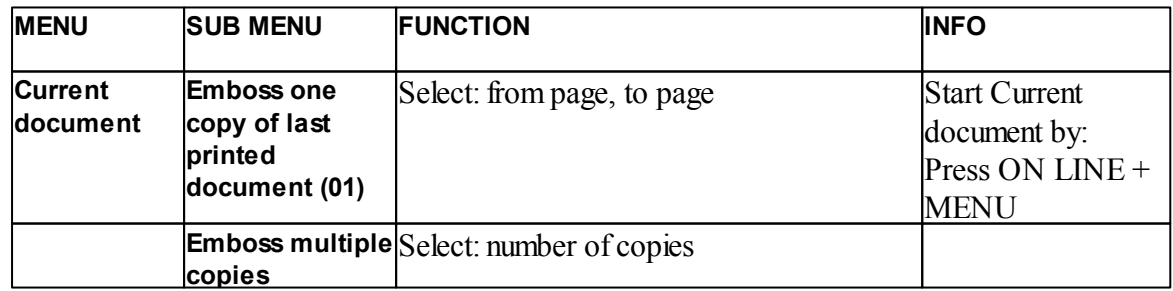

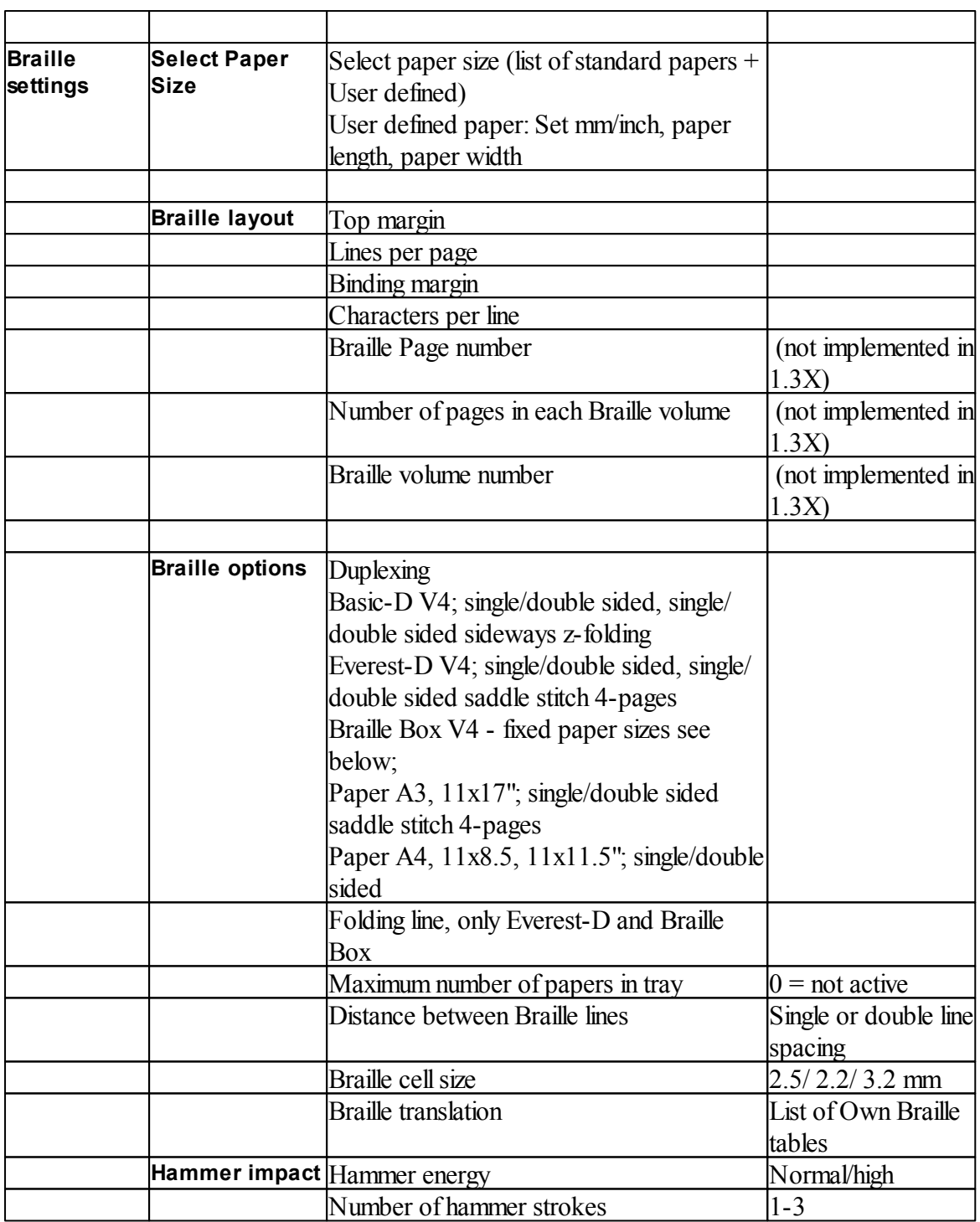

# <span id="page-11-0"></span>**2.4 Menu tree**

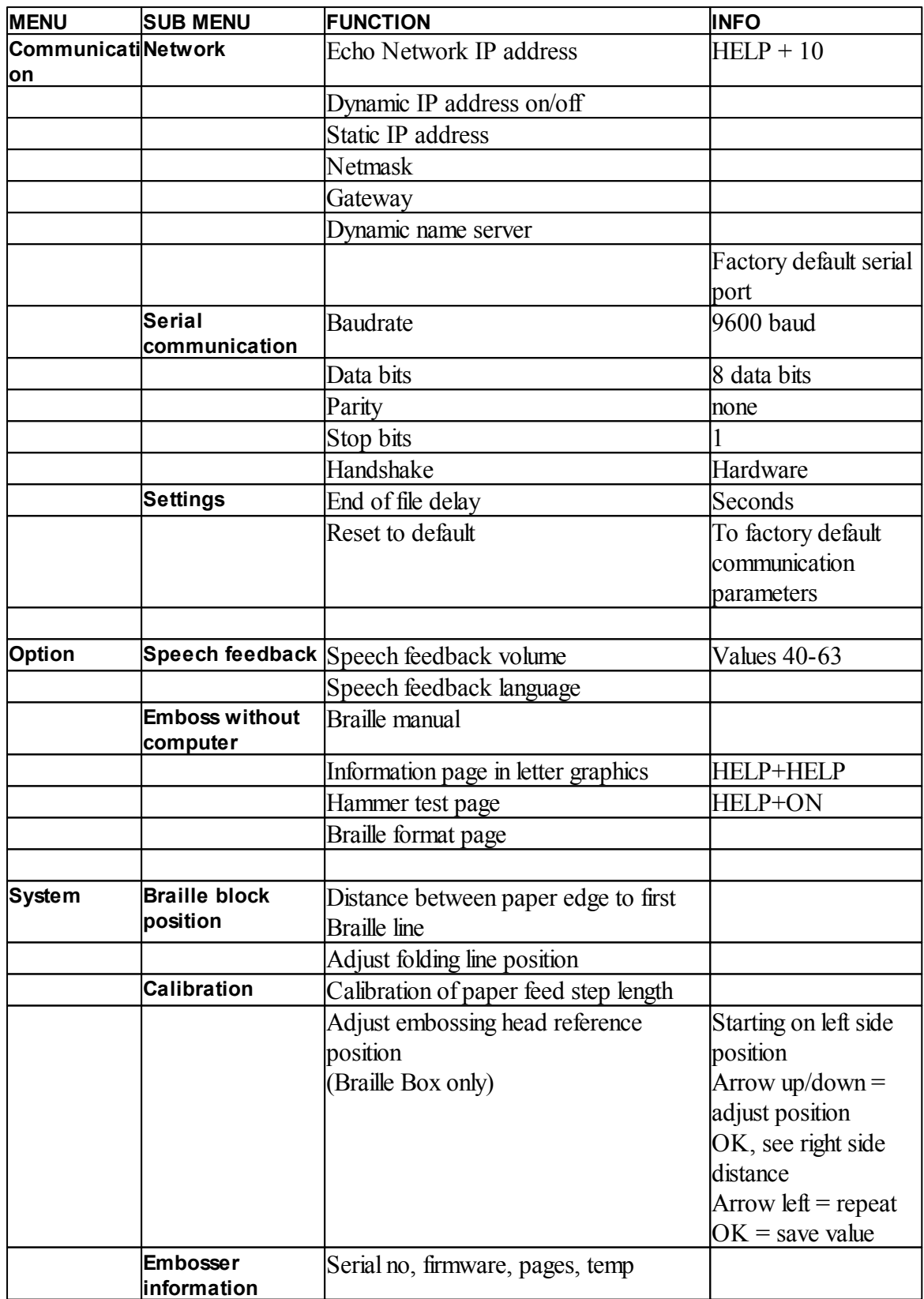

# <span id="page-12-0"></span>**2.5 Menu OFF**

The menu OFF is available only when the embossing is stopped by OFF during printing a document.

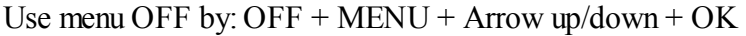

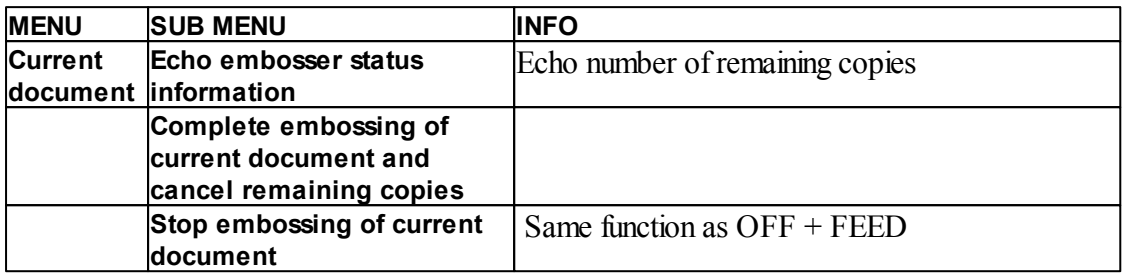

Leave menu OFF and continue the original embossing sequences by pressing ON

# <span id="page-12-1"></span>**2.6 Menu example**

The most effective way to learn the V4 embosser user interface is to work through the below samples. Subsequently making it easier to understand the user menu structure, the difference between numerical keys and arrow keys etc.

### <span id="page-12-2"></span>**2.6.1 Stop embossing**

- Press OFF
- Press FEED

### <span id="page-12-3"></span>**2.6.2 Change speech interface language**

#### **Example: change local speech interface to Swedish**

1. On the front panel of the embosser, select Menu (the embosser will echo: current document)

- 2. Arrow down (until echo: Option)
- 3. OK (echo: Speech feedback)
- 4. OK (echo:speech feedback volume)
- 5. Arrow down (until echo: Select speech language, current value is British English)
- 6. OK, (Current value is British English)
- 7. Arrow down (until echo: Swedish)
- 8. OK (echo: tal återkopplings språk nuvarande värde är Svenska)
- 9. Press Menu to saves the Swedish speech feedback (echo: menu save settings)

### <span id="page-12-4"></span>**2.6.3 Change paper size**

#### **Example: Change paper size from A4 to Letter on Everest-D**

- 1. On the front panel of the embosser, select Menu (the embosser will echo: current document)
- 2. Arrow down (until echo: Braille settings)

#### **11 Index V4 Embosser manual**

- 3. OK (echo: Paper size)
- 4. Press OK (Echo Current paper size A4)
- 5. Press OK (Set Echo Current paper size A4)
- 6. Arrow down (until echo: Letter)
- 7. OK, (echo: current paper size is Letter)
- 8. Press Menu to saves the Letter paper size (echo: menu save settings)

#### <span id="page-13-0"></span>**2.6.4 Make one copy of a section of last printed document**

#### **Make a copy of page ex. 24-42 of last printed document.**

- 1. On the front panel of the embosser, press Menu (echo: current document)
- 2. Press OK (echo: emboss multiple copies)
- 3. Press arrow down (echo: Emboss one copy of last printed document)
- 4. Press OK (echo: From page, current value is one)
- 5. Press #10 key 2 times and #1 key 3 times
- 6. Press OK (echo: to page, current value is 24
- 7. Press #10 key 2 times and press CHS then press #1 key two times to reduce the value to 42
- 8. Press OK to start embossing one copies of pages 24-42

#### <span id="page-13-1"></span>**2.6.5 Make 7 copies of last printed document**

- 1. On the front panel of the embosser, press Menu (echo: current document)
- 2. Press OK (echo: emboss multiple copies)
- 3. Press OK (echo: Give number of copies current value is one)
- 4. Press #1 key 6 times (echo: one....seven)
- 5. Press OK to start the embossing of 7 copies pages complete document

#### <span id="page-13-2"></span>**2.6.6 Set IP address from front panel**

- 1. On the front panel of the embosser, press Menu (echo: current document)
- 2. Arrow down until(echo: communication)
- 3. Press OK (echo: network)
- 4. Press OK (echo: dynamic IP address, current value is on)
- 5. Press OK (echo: Set dynamic IP address, current value is on)
- 6. Arrow down (echo: off)
- 7. Press OK (echo: dynamic IP address, current value is off)
- 8. Arrow down (echo: static IP address, current value is  $0,0,0,0$ )
- 9. OK (echo:set block 1, 0)
- 10. User the numerical keys #1 and #10 to set block 1 (sample 192)
- 11.OK (echo: block 2, 0) Numerical key to set block 2 (sample 168)
- 12.OK (echo: block 3, 0) Numerical key to set block 3 (sample 1)
- 13.OK (echo: block 4, 0) Numerical key to set block 4 (sample 10)
- 14.The arrow key may be used to move between the blocks
- 15.OK (echo: Static IP address current IP address is 192.168.1.10)
- 16.Arrow down to setup Netmask, Gateway and Dynamic name serve in the same way as the static IP address

17.Press Menu to save your settings

### <span id="page-14-0"></span>**2.6.7 Set user defined paper size (10x8 inch)**

This menu sample presents how you change from  $11x12$  inch paper to the custom size  $10x8$ inch.

- 1. On the front panel of the embosser, select Menu (the embosser will echo: current document)
- 2. Arrow down (until echo: Braille settings)
- 3. OK (echo: Paper size)
- 4. OK (echo: Paper size current value is 11x12 inches)
- 5. OK (echo: Set paper size current value is 11x12 inches)
- 6. Arrow down until(echo: User defined)
- 7. OK (echo: Paper size unit is inches) arrow down to paper length (echo: paper length current paper length is 11 inches)
- 8. (echo: Set paper length current value is 11 inches)
- 9. Press the CHS sign to decrease and key 10 decrease with one inch to 10 inches. The 1 is used set part of an inch. The CHS sign change to decrease the value.
- 10. OK (echo: Paper length current value is 10 inches) arrow down to paper width
- 11.(echo: paper width current value is 12 inches)
- 12.OK (echo: set paper width current value is 12 inches)
- 13.Press the key 10 to increase with one inch and 1 to increase with part of an inch. The CHS sign change to decrease the value.
- 14.OK (echo: paper width current value is 8 inches)
- 15.Press Help to confirm your user defined paper size

(Echo: Paper size current value is user defined, paper size unit inches, paper length 10 inches, paper width 8 inches)

16.Press Menu to saves user defined paper size (echo: menu save settings)

Your paper size has now been changed to the user defined paper size 10x8 inch

# <span id="page-15-0"></span>**3 Paper handling**

All Index Embossers support paper weights of 120-180 gsm (grams per square meter). In addition you may use thin plastic foils, labels and aluminum foils.

# <span id="page-15-1"></span>**3.1 Paper sizes**

#### **Pre-defined paper sizes (width x length)**

297x210 mm (A4) - Braille Box  $420x297$  mm  $(A3)$  - Braille Box 11x8.5 inch (Letter) - Braille Box 17x11 inch (Tabloid) - Braille Box 8,5x12 inch 8.5x14 inch (Legal) 10x11 inch 11x11 inch 11x11.5 inch -Braille Box 11.5x11 inch  $11x12$  inch 12x11 inch 12x8.5 inch

#### **Customer defined paper size**

The customer may define a special paper size in mm or inch from the front panel. The total paper size has to be within the maximum/minimum sizes defined by the embosser model. (Basic-D length 1-17 inch, width 4-13 inch) (Everest-D length 130-590 mm, width 120-297 mm)

# <span id="page-15-2"></span>**3.2 Basic-D**

Basic-D supports only continuous fan folded paper, length 1-17 inches (25.4-431.80 mm), width 4.7-13 inches (120-330 mm).

### <span id="page-15-3"></span>**3.2.1 Paper loading**

#### **Loading Paper in Basic**

- Open the black aluminum cover.
- Release the lock on the right-hand tractor and adjust it according to the paper width.
- Adjust the left tractor to the right to emboss the first Braille character closer to the edge of the paper.
- Load paper and close the tractors.
- Pull the tractors outwards to put the paper under a slight tension and lock the tractors.
- The Basic-D paper loading process is complete. The Basic-D automatically senses the paper edge once printing has begun.

### <span id="page-16-0"></span>**3.2.2 Clear paper jam**

- Turn off the embosser.
- Open the tractors and remove all paper.
- At this point the embosser is usually ready for use.
- In the unlikely event that the paper is jammed inside the embosser head, remove the embosser head and clear it from jammed paper, see instructions in the service manual if needed.

# <span id="page-16-1"></span>**3.3 Everest-D**

Everest-D supports cut sheet paper; length 120-590 mm, width 130-297 mm. A custom sized page format may be used as long as it falls within width and length limits of the embosser.

### <span id="page-16-2"></span>**3.3.1 Initial sheet feeder setup**

#### **Initial Sheet Feeder Setup**

- Insert the transparent paper guide into the aluminum cover on top of the sheet feeder.
- Adjust the two white document guides to line up with the paper edge.
- For best paper output handling adjust the angle of the bottom aluminum profile, hold the document guides including the current paper length and type of acoustic protection.
- Open the sheet feeder and place a paper stack in the sheet feeder towards the right margin guide.
- Adjust the left margin guide as it smooths out towards the edge of the paper stack, lock the margin guides with the locking arms.

#### **Adjust sheet feeder for your paper quality**

• Adjust the card/sheet selectors. For typical Braille paper, move the card/sheet selectors to the lower position.

Right and left sheet/card selectors has to be in the same position.

• Follow the rules: Double feed -> move one step up No feed -> move one step down

### <span id="page-16-3"></span>**3.3.2 Out of paper message**

#### **Check the Following**

- The sheet feeder is loaded with paper with good quality cut sheet paper. Weight maximum is180 gram per square meter.
- The margin guides are smoothly pushed against the edge of the paper stack
- The sheet feeder is closed by pressing the black lever downward, located on the upper left side of the sheet feeder.
- Paper supports are in the correct position
- The white Sheet/card selector is in card, far down position
- The pick-up roller surface is soft and sticky

#### **15 Index V4 Embosser manual**

### <span id="page-17-0"></span>**3.3.3 Double feed**

If the sheet feeder feeds several sheets at a time, please check:

- Good cut sheet paper quality with a minimum weight of 120 gsm
- Move the sheet/card selectors upward, both right and left selector to the same position, until the papers are separated correctly

### <span id="page-17-1"></span>**3.3.4 Braille output adjustment**

- 1. Adjust the white document guide to 10 mm (1/2") from paper edge.
- 2. Adjust the angle on the lower document profile for best paper out functioning.

### <span id="page-17-2"></span>**3.3.5 Maintaining**

Complete service information is available at [www.indexbraille.com](http://www.indexbraille.com)

#### <span id="page-17-3"></span>**3.3.5.1 Clean pick-up rollers**

The pick-up roller surface will become less sticky after some time, due to the typical aging process of rubber. The original sticky surface may be recovered by:

a) Cleaning with a rubber cleaning liquid, characteristically used in copy machines.

- b) Grinding with very fine sand paper
- Hold the sandpaper against the pick up roller.

- Rotate the rollers by pressing Form Feed followed by On Line for more movement until the surface is sticky.

- Repeat this with the other pick-up rollers.

#### <span id="page-17-4"></span>**3.3.5.2 Clear paper jam**

- Power off the embosser
- Check where the paper is jammed.
- Open the Braille out aluminum profile.
- Remove the paper manually by rotating the paper rollers.

If paper is jammed inside the embossing head and not possible to remove this way please do the "Clear major paper jam" actions described in the V4 Service Manual.

# <span id="page-17-5"></span>**3.4 Braille Box**

Braille Box supports cut sheet paper of the formats: A4, A3, Letter 11x8.5 inch, 11x17 inch and 11x11.5 inch

### <span id="page-18-0"></span>**3.4.1 Paper loading**

- Open the paper tray.
- Move the back paper guide into the correct position for you paper size.
- Move the margin guides to the width of you paper.
- Insert the papers.
- Close the paper tray.

# <span id="page-18-1"></span>**3.4.2 Remove document from Braille tray**

A fullBraille tray is indicated by a red LED:s indicator located in the right corner of the embossing tower.

Press the Braille tray glass quite hard (where the paper falls into after the emboss process) in order to open the tray, remove the Braille documents.

# <span id="page-19-0"></span>**4 Clear paper jam**

- Power off the embosser.
- Remove the paper tray.
- Open the Braille tray.
- Open the Service door. Now you can see where the paper is jammed.
- Remove the jammed paper out of the embossing area by rotating the paper rollers by hand and pulling the paper.
- Check if there is jammed paper in the paper out area above the embossing heads. The upper guiding plate is held by a magnet and may be pressed up by hand to get access to the paper out track. Remove the jammed paper by hand.

# <span id="page-20-0"></span>**5 Feedback**

All local speech feedback languages available as of the day of shipment, s will be included in the embosser. New speech feedback languages will gradually become available at Index Braille's website free of charge. Upgrade to the latest speech interface by following the instructions at V4 Knowledge Base at [www.indexbraille.com](http://www.indexbraille.com)

The speech feedback uses the internal speaker as default. By inserting a standard headphone or external speaker you will increase the speech quality and volume. The headphone connector is located in the back of the embosser.

# <span id="page-20-1"></span>**5.1 LED feedback**

# **5.1.1 Front panel LED**

The Green LED close to the Index logo indicates 48 Voltage input power.

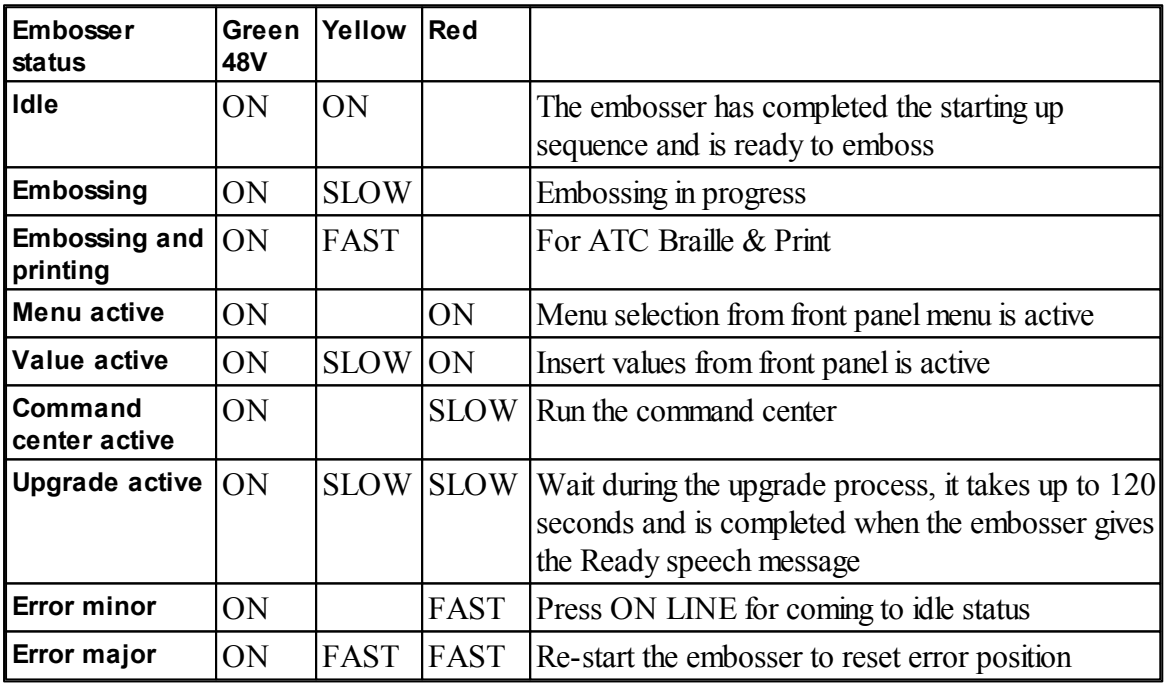

### <span id="page-20-2"></span>**5.1.2 Basic/Everest interface LED (back side)**

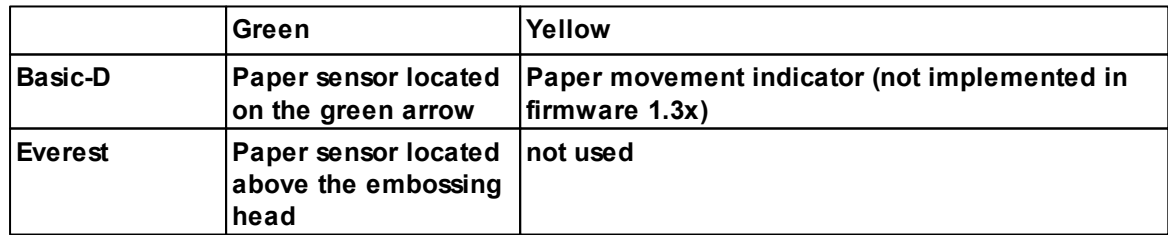

#### **19 Index V4 Embosser manual**

### <span id="page-21-0"></span>**5.1.3 Braille Box corner LED**

The row of 16 LED lights is located in the glass corner, to the right of the embosser tower, in the front of Braille Box. The function on each LED is clearly labeled.

The two LED lights located at the Braille Box CPU board indicate if the board is OK (green) or in an error stage (red).

# <span id="page-22-0"></span>**6 After sales support**

### **Warranty information etc**

Index Braille provides two (2) years of warranty on all embossers, following the Orgalime S2000 agreement. During the warranty period Index Braille will cover the cost for the exchange of parts including shipping cost. The distributor is responsible for localshipping and the direct labor cost for repairing the unit.

Link to [contact](http://www.indexbraille.com/Support/Contact.aspx) form. Find a [distributor](http://www.indexbraille.com/Sales/Find-a-distributor.aspx) Link to users and service [manuals](http://www.indexbraille.com/Downloads/User-Manuals-V3.aspx) Link to [knowledge](http://www.indexbraille.com/Support/Knowledge-base.aspx) base Link to web [manuals](http://www.indexbraille.com/Support/Web-Manuals.aspx)

# <span id="page-22-1"></span>**6.1 Upgrading firmware, local speech etc**

By upgrading the embosser firmware you will receive access to the latest firmware features and bug fixes free of charge. Even to those in which where fixed after your purchase of the V4 embosser. Before upgrading the embosser make sure it is equipped with firmware 1.2.x or higher. For further information see:

Downloads: <http://www.indexbraille.com/Downloads/V4-downloads.aspx> Knowledge base: [http://www.indexbraille.com/Support/Information-V4-Embossers/V4-](http://www.indexbraille.com/Support/Information-V4-Embossers/V4-Knowledge-base.aspx) [Knowledge-base.aspx](http://www.indexbraille.com/Support/Information-V4-Embossers/V4-Knowledge-base.aspx)

If your embosser is equipped with firmware 1.1.x, the firmware needs to first be updated with a SD-card replacement. After the SD-card update, further firmware upgrades may come directly from the Internet. Please contact  $\frac{\text{support}(a)}{\text{indexbraille.com}}$  for further instructions.

# <span id="page-22-2"></span>**6.2 Before contacting Index Support**

First, please contact your local distributor who is responsible for your installation and general service questions.

Before contacting Index Braille please check:

- Is the embosser starting up correctly, power (green led) OK, echo "Ready" OK.
- $\bullet$  Make a hammer test by pressing HELP + ON LINE. Is all hammer block embossed correctly?
- Emboss a text file from Index CD directly with IbPrint. If this print out work correctly but not you Braille editor, it indicates that your Braille editor is not properly setup.
- Write down the serial number and firmware of your embosser.
- Write down the fault description.

# <span id="page-23-0"></span>**6.3 Error codes**

### **ERROR - Table Firmware 1.3.9**

- 100:IPC Configure ->press OK to continue
- 101:IPC Timeout ->press OK to continue
- 102:IPC Restart ->press OK to continue
- 103:IPC Clear queue->press OK to continue
- 120: Out of paper -> insert paper and press OK
- 121: Paper jam -> remove paper and press OK
- 122: Paper length fail
- 123: Paper tray empty -> insert paper and press OK
- 130: Service door open
- 131: Paper tray open
- 132: Braille tray open
- 133: No tray / door signal open
- 134:Braille tray full(Braille Box)
- 135: Paper jam release
- 200: Spool file error
- 201: Spool file empty
- 202: Spoolfile unknown esc sequence
- 203: Spool file WinBraille esc sequences not supported
- 210: Spoolfile V3 format esc sequences not supported
- 204: Spool file XML-document
- 205: Spool file HTML-document
- 206: Spool file post script file
- 210: Spool file V3 format
- 211: Spoolfile V2 format esc sequences not supported
- 212: Spoolfile min value for parameter in esc sequence exceeded
- 213: Spoolfile max value for parameter in esc sequence exceeded
- 214: Spoolfile max characters per line exceeded
- 215: Spool file max lines per page exceeded
- 216: Spool file to many transparent characters
- 220: Spool file unknown parameter
- 299: Spool file formatting error
- 300: Not a valid file, checksum error
- 301: Not a valid magic number
- 302: Not a valid header
- 500: Undefined hardware setup
- 501: Undefined software setting
- 502: Free memory error
- 503: Large document error
- 504: Large document error
- 800: No SD-memory available
- 801: SD-memory Read only ->press OK -> power on restart -> not OK change SD card

802: No factory settings -> Send new Configsys file to your V4 embosser 810:Configuration - corrupt 811: Parameter - corrupt 812: Layout - corrupt 813: Header - corrupt 814: Network - corrupt 999:Restart 700:Ink timeout 701: Ink start up 702:Ink power up 703:Ink Power down 704:Ink post service

IPC = **I**nternal **P**rotocolfor **C**ommunication between the Linux master CPU and the low lever CPU controlling the stepper motors and hammers.

Spool file errors (200-299) press OK embosses without complete information, or press ON to cancel the embossing.

Link to latest [internet](http://www.indexbraille.com/Support/Information-V4-Embossers/V4-Knowledge-base/All-V4-embosser-service/V4-Error-table.aspx) error list

# <span id="page-24-0"></span>**6.4 Interfaces**

**The interfaces are located at the back side of the embosser.**

- Power input 48V DC
- Reset/system reset button; press 3 seconds for system reset
- Service serial port
- LED yellow = paper sensor on Basic and Everest
- LED green
- Serial port
- USB port
- Network port

### <span id="page-24-1"></span>**6.4.1 Reset and system reset**

The reset button is located in the hole between the power in plug and the service serial interface. Please use a narrow pin to reach the reset button.

#### **Reset**

Press the reset button abruptly. This command will reset the embosser. It will start up the embosser and remove all Braille documents in the embosser in the same way as when the embosser is powered off.

#### **System Reset**

#### **23 Index V4 Embosser manual**

Press the reset button for a minimum of three seconds to make a system reset. The system reset restores all parameters to factory default, removing all Braille documents and re-starts the embosser.

# <span id="page-26-0"></span>**7 Shipping the embosser**

- Insert the embossing head transport locking
- Pack the embosser in its original packaging. The warranty will only be valid if the embosser is transported in professional packaging and the embosser head is locked.
- Wrap the packing with strong tape in at least two vertical rings around the box.
- To get quick and effective service, please include a fault description and sender information.
- Before shipping, contact Index Braille http://www.indexbraille.com/Support/Contact.aspx for a service ID number.

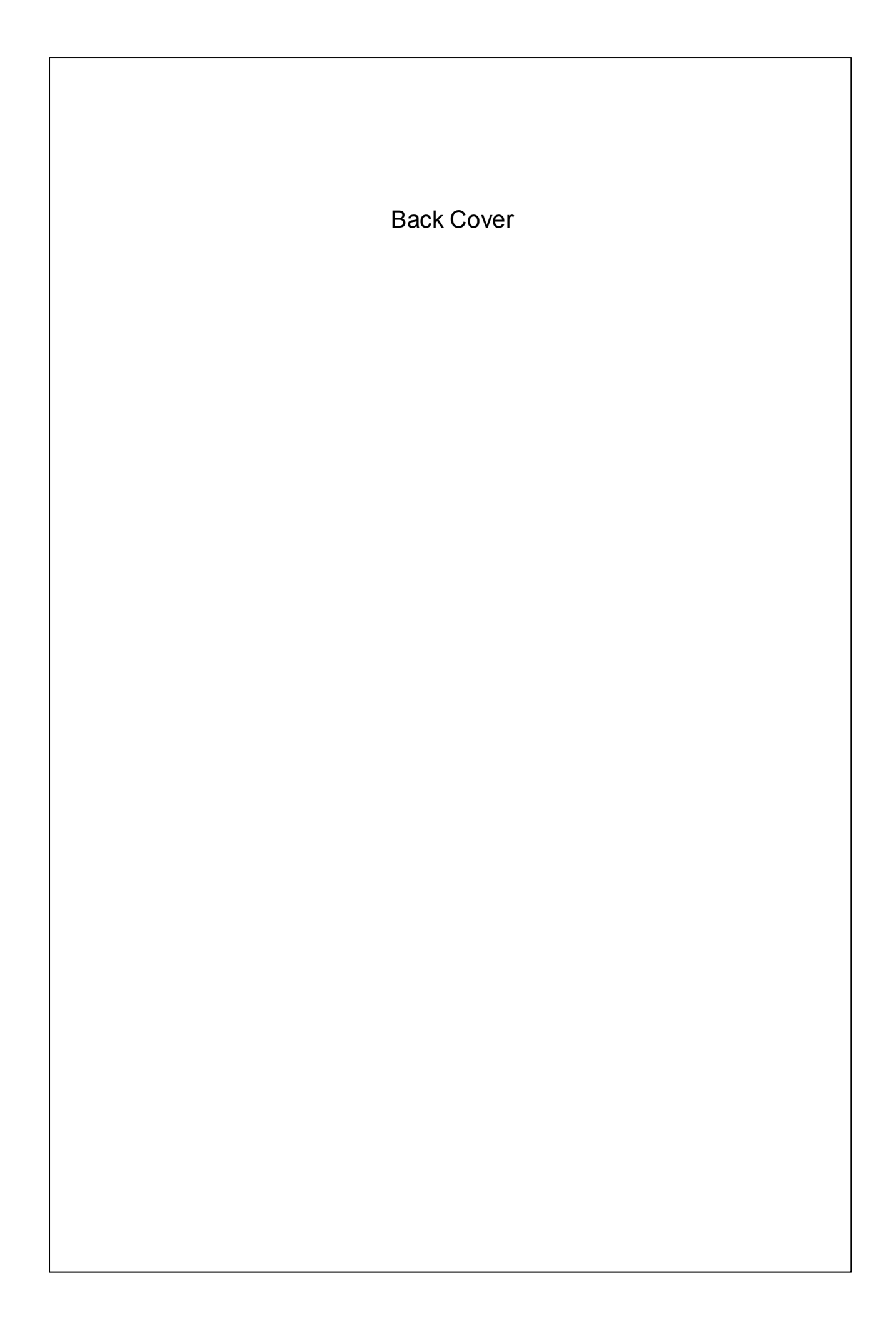